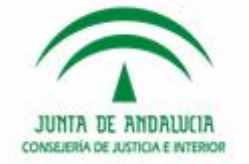

# JUNTA DE ANDALUCIA **CONSEJERÍA DE JUSTICIA E INTERIOR**

## **NUEVO FORMULARIO DE ESCRITOS DE PERSONACIÓN EN LEXNET.**

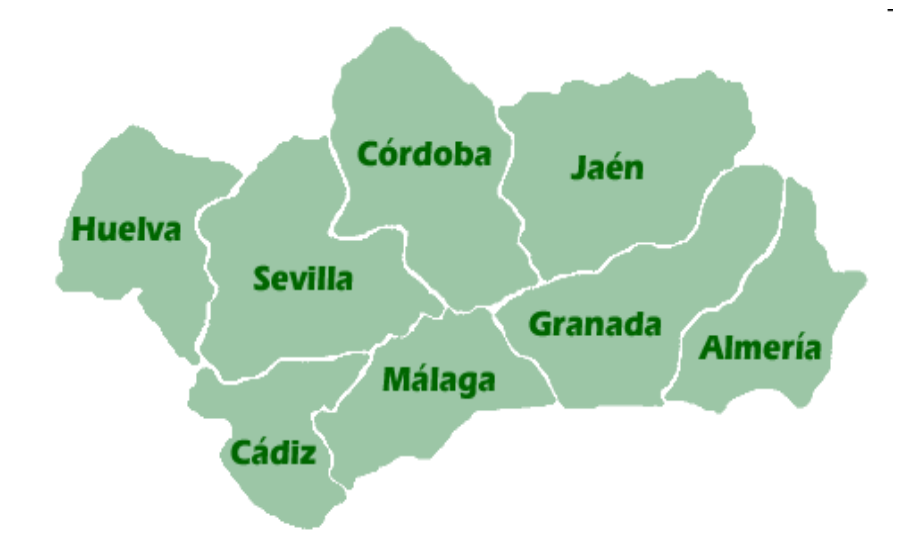

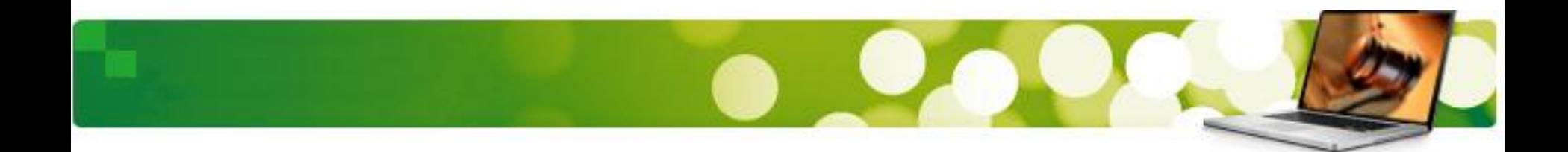

Lexnet presenta un nuevo formulario para los Escritos de personación donde el **presentador desconoce alguno de los datos necesarios** para completar con éxito la lógica del ciclo de vida del mensaje.

Enviar una Personación

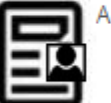

A través de esta sección puede enviar una Personación

# **Estos Escritos de personación se remitirán a la Oficina de Registro y Reparto oportuna con el nuevo formulario.**

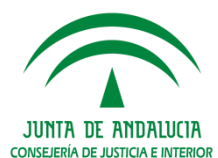

Estas pautas resultan de aplicación exclusivamente para los Escritos de Personación en los que no exista identificación del procedimiento o rollo concreto o recurso que se sigue ante el juzgado o Tribunal al que se dirige.

Estos escritos se dirigirán a las oficinas de **Registro y Reparto (ORR).** Una vez recibido el asunto en la ORR éste se turnará al órgano o Tribunal correspondiente junto a la documentación incorporada en el formulario Lexnet (documento principal y anexos).

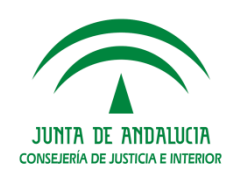

**Novedad SGP ADRIANO:** los escritos presentados donde el remitente esté activo en Lexnet pero no han sido incluidos como representantes de ningún interviniente en el procedimiento judicial (Asunto) **no serán rechazados** (evitándose el motivo de rechazo "Profesional no consta en el procedimiento").

En estos supuestos la asociación del presentador con el interviniente se realizará en el SGP Adriano.

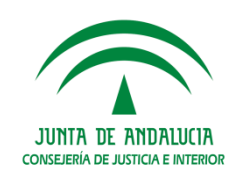

Tras la selección del tipo de Escrito a presentar **Personación,** cumplimentaremos los datos del formulario:

- Paso 1 **"Destinatario" y "Datos":** Indicar la ORR destinataria y los datos principales del Asunto del Escrito.
- Paso 2 **"Intervinientes"**: requerida la incorporación de datos de intervinientes adicionales al escrito.
- Paso 3 **"Documentos" y "Catalogación"**: Inclusión de los documentos. Se incorpora el documento principal (requerido) y los anexos que se estime oportuno incorporar.

**Indicaremos necesariamente el N.I.G del Asunto en el campo "Descripción". Si es un Escrito de Defensa Juicios Rápidos también indicaremos el J. de lo Penal que va a celebrar.**

Catalogamos:

- Escrito de Personación en Procedimiento.
- Escritos de Personación en Recurso

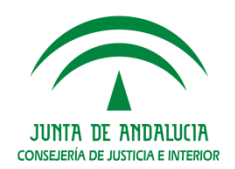

Seleccionamos el **formulario Personación** (menú desplegable o pulsando "Escritos").

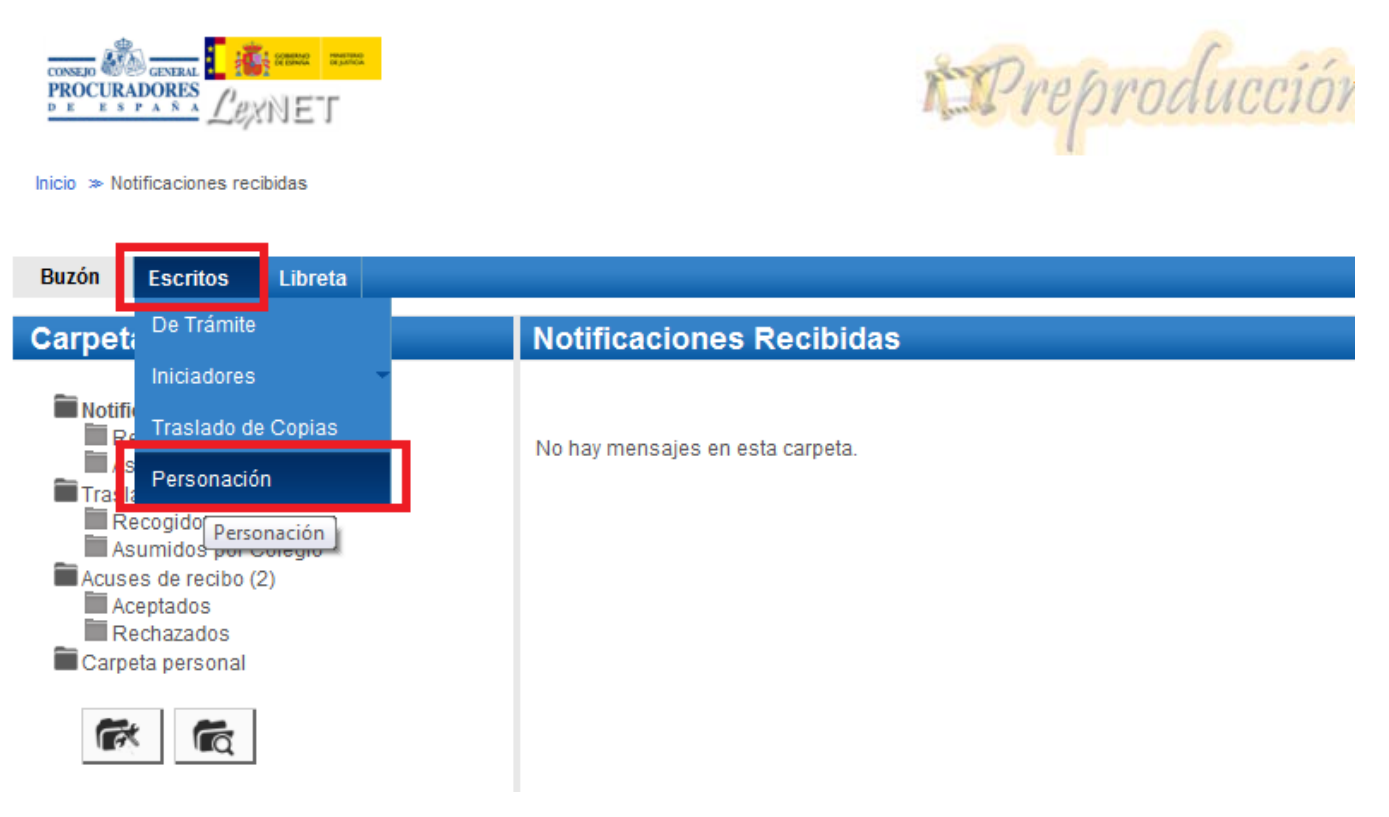

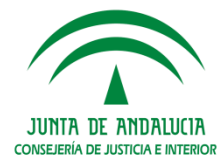

**Paso 1** "Órgano destinatario": **selección de la ORR destinataria.** El destinatario de este tipo de escritos es la Oficina de Registro y reparto del juzgado o Tribunal. Personación (Paso 1 de 3)

Cumplimentamos los datos del Asunto.

1. Destino Órqano destino Órgano(\*) OFICINA REGISTRO REPARTO CIVIL de Sevilla Örden<sup>(\*</sup> CIVIL  $\overline{\phantom{a}}$ 2. Origen Órgano origen Órgano(\*): JDO, PRIMERA INSTANCIA N. 1 de Sevilla Orden(\*) **CIVIL** Procedimiento Origen Procedimiento(\*): 456/2015 Procedimiento Ordinario [ORD] (CIVIL) NIG: Siguiente

**CONSEJERÍA DE JUSTICIA E INTERIOR** 

El formulario para envío de una personación está compuesto por varias pantallas. Por favor, rellene los siguientes datos (campos obligatorios \*1 :

Si quiere realizar una personación en la que conoce el procedimiento destino realicela como Escrito de Trámite

#### **Paso 2 "Intervinientes":** añadir necesariamente los datos de un interviniente.

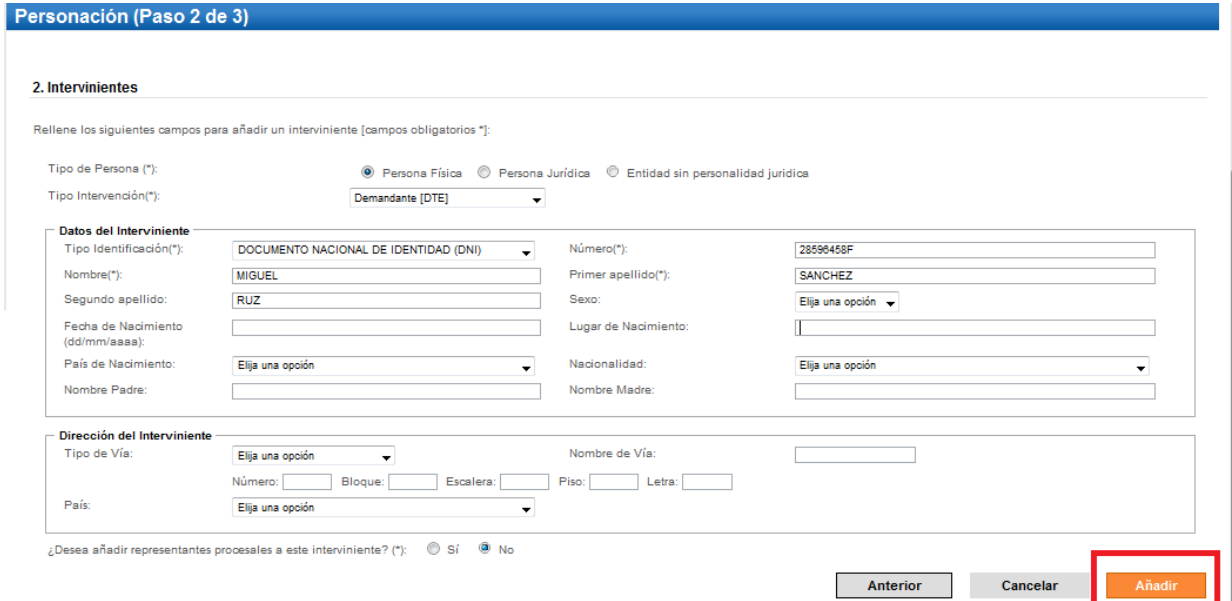

#### Igualmente especificaremos el **representante procesal.**

Si queremos que aparezca el usuario conectado, pulsamos en la opción "SI". Si queremos que aparezca otro, pulsamos en el icono "+" y añadimos aquellos que creamos necesarios.

CONSEJERÍA DE JUSTICIA E INTERIC

**Paso 3 "Documentos" y "Catalogación":** Inclusión de los documentos. Se incorpora el documento principal (requerido) y los anexos que se estime oportuno incorporar.

#### **4109142C20150000143**

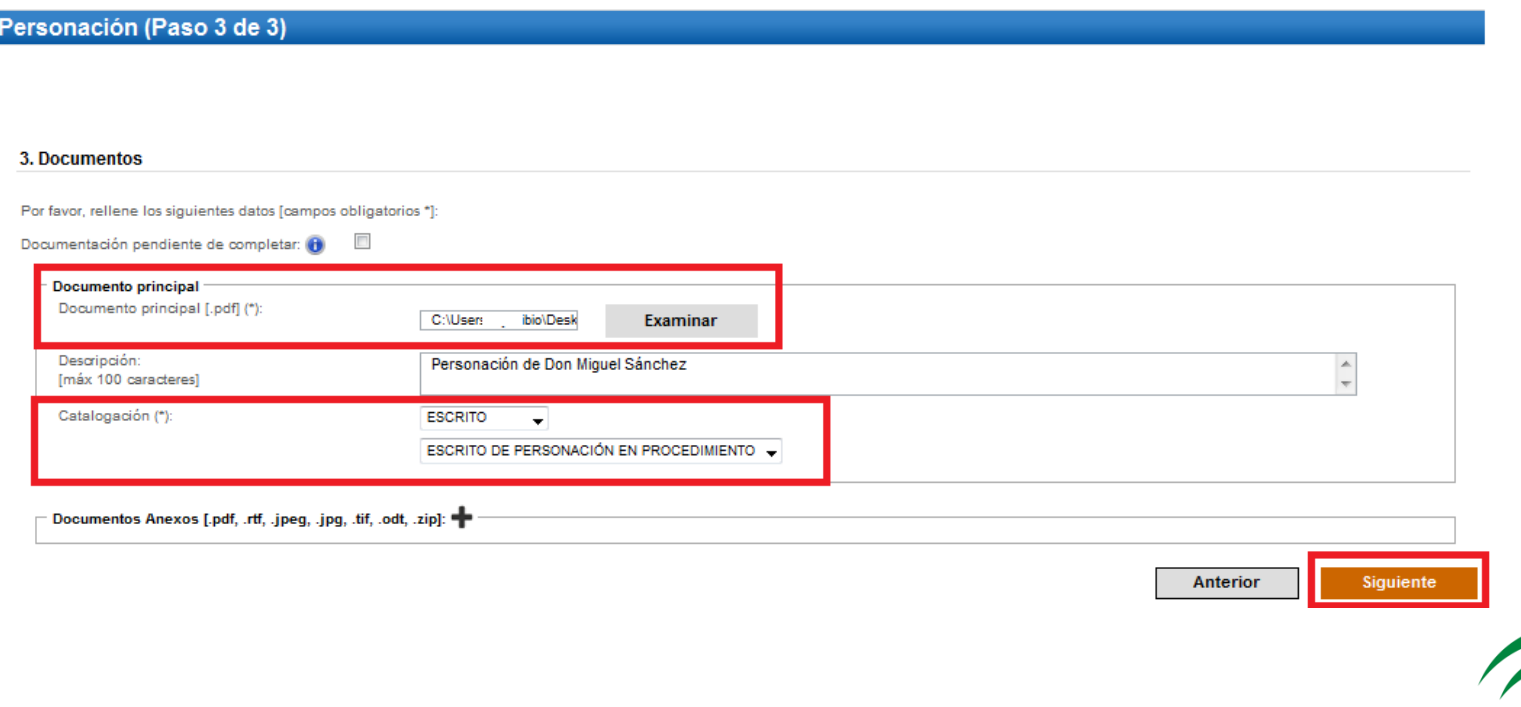

**CONSEJERÍA DE JUSTICIA E INTERIOI** 

3 Documentos

En los Escritos de Personación **NECESARIAMENTE** se deberá teclear el **N.I.G.** del asunto en el campo "Descripción".

En los Escritos de **DEFENSA EN JUICIOS RÁPIDOS** se deberá indicar **además** el Juzgado concreto al que va destinado en el campo "Descripción".

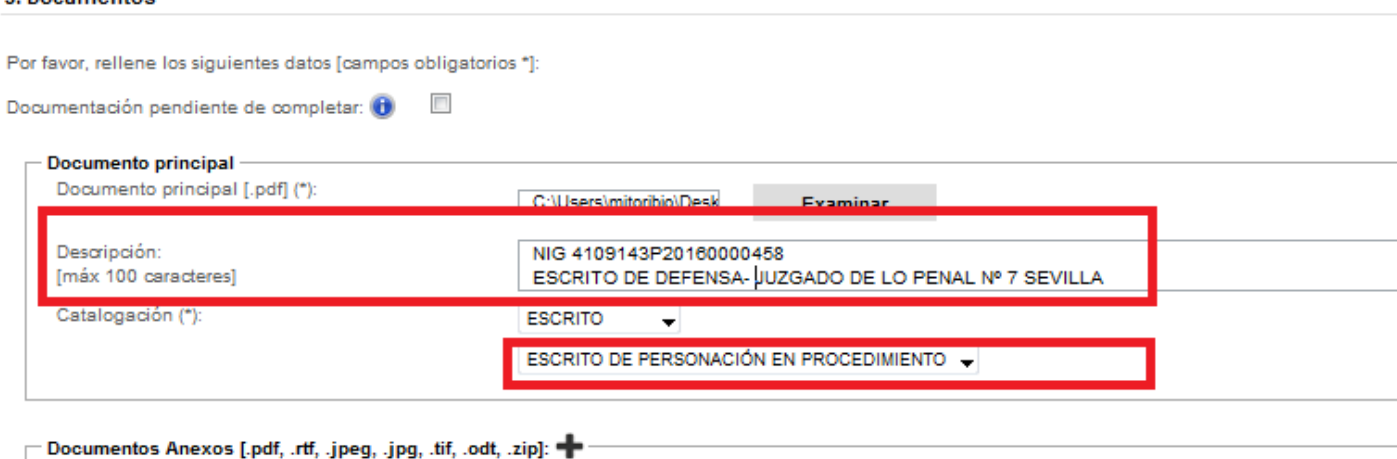

Recordemos que el NIG es único y sigue al asunto en su historia procesal. La ORR asociará, con este dato, el Escrito presentado con el Asunto recibido.

![](_page_9_Picture_5.jpeg)

#### **Resumen de Datos**

#### Antes de realizar la acción **"Firmar y Enviar"** se muestra el formulario de Personación para su revisión.

![](_page_10_Picture_18.jpeg)

![](_page_10_Picture_3.jpeg)

#### **Acuse de Recibo**

Para modificar pulsaremos **Anterior**, para finalizar

**Firmar y Enviar** 

La aplicación informa del resultado del proceso.

![](_page_11_Figure_4.jpeg)

![](_page_11_Picture_5.jpeg)

#### **Acuse de Recibo**

Los escritos remitidos se visualizan en la carpeta Acuses de recibo en el estado **"Pendiente de Tramitar".** Es decir, estos mensajes están pendientes de **aceptación o rechazo** por el SGP del órgano destinatario.

#### Acuses de recibo

En este momento tiene 3 acuses de recibo de escrito en su carpeta Acuses de recibo. Estos mensajes están pendientes de aceptación o rechazo por el SGP del órgano destinatario. Seleccione en la siguiente tabla aquellos mensajes que desee descargar

Encontrados: 3 | Seleccionados : 0

Días visibles de acuses:  $\begin{array}{|c|c|c|c|c|} \hline 60 & \star & \text{Mensaies por páa :} \hline \end{array}$ 

![](_page_12_Picture_90.jpeg)

![](_page_12_Picture_7.jpeg)

#### **Acuse de Recibo**

Una vez tratados los escritos en el Órgano Destinatario, los acuses se mueven automáticamente a una de las siguientes subcarpetas de la carpeta "Acuses de recibo Carpetas rechazados Notificaciones Recibidas Recogidas

El estado del envío se representa también a Través de iconos:

Muestra los escritos que son urgentes.

Muestra la fecha-hora de aceptación por parte del órgano destinatario acreditando la realización de la presentación del escrito.

Muestra la fecha-hora de cancelación por parte del órgano destinatario y el motivo.

Muestra la fecha y hora del reparto y el número de registro asignado. El reparto implica la aceptación del mismo.

![](_page_13_Picture_7.jpeg)

Asumidas por Colegio Traslados de copias Recogidos

Asumidos por Colegio Acuses de recibo.(3) Aceptados Rechazados Carpeta personal

#### **Escritos Aceptados**

Tras la aceptación por la Oficina de Registro y Reparto el Acuse de recibo del Escrito presentado se actualiza con el cambio de estado de **"Pendiente de Tramitar" a "Aceptados".**

![](_page_14_Picture_73.jpeg)

( ) TOUSS RS TORS TEIERINGS DO L'EXISET SON DE STIDIO PERINSUS

![](_page_14_Picture_4.jpeg)

#### **Escritos Rechazados**

Los escritos que no se han podido incorporar de forma correcta en la Oficina de Registro y Reparto por contener **datos incorrectos** son rechazados posicionándose en el buzón Acuses rechazados.

![](_page_15_Picture_71.jpeg)

![](_page_15_Picture_3.jpeg)

#### **Distintos Supuestos**

A continuación vamos a **diferenciar** distintos supuestos que pueden presentarse en la presentación de Escritos:

- **Supuesto 1.** Presentación de Escritos de Personación donde conocemos los datos.
- **Supuesto 2.** Presentación de Escrito de Contestación.
- **Supuesto 3.** Imposibilidad de Envío.
- **Supuesto 4.** Interrupción no planificada.

![](_page_16_Picture_6.jpeg)

Si quiere realizar una personación en la que **conoce el procedimiento y órgano destino** debe realizarla como Escrito de Trámite.

![](_page_17_Picture_2.jpeg)

**Novedad SGP ADRIANO:** los escritos presentados donde el remitente esté activo en Lexnet pero no han sido incluidos como representantes de ningún interviniente en el procedimiento judicial (Asunto) **no serán rechazados** (evitándose el motivo de rechazo "Profesional no consta en el procedimiento").

![](_page_17_Picture_4.jpeg)

Con carácter general, la presentación del **Escrito de Contestación** debe realizarse como Escrito de Trámite, diferenciándose de la presentación del **Escrito de Personación** que debe haberse realizado previamente. Enviar un Escrito de Trámite

![](_page_18_Picture_88.jpeg)

![](_page_18_Picture_3.jpeg)

Con carácter excepcional, en los supuestos que los Escritos de personación también incluyan la **Contestación a la demanda** y el profesional no se haya personado aún, deberá indicarse en la "Catalogación" del formulario de LexNET que se trata de un Escrito de personación y en Descripción que se incluye la contestación a la demanda y el N.I.G del Asunto. Enviar un Escrito de Trámite

![](_page_19_Picture_155.jpeg)

![](_page_19_Picture_4.jpeg)

Cuando la presentación telemática de escritos perentorios dentro de plazo no sea posible por **interrupción no planificada del servicio** de comunicaciones (Lexnet), el remitente podrá proceder a su presentación en soporte electrónico.

El usuario podrá descargar los **justificantes de suspensión** de servicio a través de la sección de Avisos de LexNET. En esa sección se encontrará un enlace de descarga por cada justificante de interrupción disponible.

![](_page_20_Picture_162.jpeg)

![](_page_20_Picture_4.jpeg)

Cuando por el **exceso del volumen** de los archivos adjuntos, **por el formato** de éstos o por la **insuficiencia** de capacidad del sistema Lexnet, el sistema no permita su inclusión, **impidiendo el envío en forma conjunta** con el escrito principal, se remitirá únicamente el escrito a través del sistema electrónico y el resto de documentación, junto a los Anexos publicados en el Portal:

- **Anexo II:** Aportación en soporte papel de escritos y/o documentos no susceptibles de conversión en formato electrónico.
- **Anexo III:** Aportación de archivos adjuntos por exceso de volumen y/o insuficiencia de Lexnet y otros supuestos legales.

![](_page_21_Picture_4.jpeg)

### **Documentación Pendiente de Aportar**

En el supuesto de no poder aportar la documentación completa por exceso de volumen debemos indicarlo en el campo de **check**.

![](_page_22_Picture_100.jpeg)

**Junto al Anexo III** Aportación de archivos adjuntos por exceso de volumen y/o insuficiencia de Lexnet y otros supuestos legales.

![](_page_22_Picture_4.jpeg)